# **หลักการสรางเว็บเพจดวยโปรแกรม Netscape Composer**

### **การสรางเว็บเพจดวย Netscape Composer**

้ ปัจจุบันมีโปรแกรมที่ช่วยในการสร้างเว็บเพจมากมาย โดยที่ผู้ใช้ไม่จำเป็นต้องมีความรู้ เกี่ยวกับภาษา HTML อาทิเช่น Microsoft Frontpage , Dreamweaver , Netscape Composer เป็นต้น

โปรแกรมสร้างเว็บเพจแต่ละตัวก็มีความยากง่ายแตกต่างกันไปขึ้นอยู่กับความชำนาญ ของผู้ใช้โปรแกรมนั้นๆ โปแรแกรมหนึ่งที่มีความเหมาะสมสำหรับผู้เริ่มต้นสร้างเว็บเพจ คือ โปรแกรม Netscape Composer ทั้งนี้เพราะ

1. Netscape Composer เป็นโปรแกรมในชุดของ Netscape Communicator ซึ่งเมื่อเรา ติดตั้งโปรแกรมชุด Netscape Communicator แลว เราก็จะไดโปรแกรม Netscape Composer มาด้วยพร้อมกับโปรแกรมสำหรับใช้งานอินเทอร์เน็ตในชุดนี้ตัวอื่นๆด้วย เช่น Netscape Messenger , Netscape Netcaster เป็นต้น ทำให้ผู้ใช้ไม่จำเป็นต้องไปหาโปรแกรมตัวอื่นๆมาลง เพิ่มเข้าไป

2. Netscape Composer มีลักษณะของหน้าจอและหลักการใช้งานคล้ายกับโปรแกรม ่ Word Processor โดยเฉพาะ Microsoft Word ดังนั้นผู้ที่เคยใช้โปรแกรมเหล่านี้มาแล้วก็จะเรียนรู้ ได้ง่ายขึ้น แต่สำหรับผู้ที่ยังไม่เคยใช้ Word Processor ก็สามารถเรียนรู้ได้อย่างรวดเร็วเพราะการ ใช้งานจะไม่สลับซับซ้อน

3. ผู้ใช้งาน Netscape Composer ไม่จำเป็นต้องมีความรู้เรื่องของภาษา HTML ซึ่งเป็น ภาษาหลักที่ใช้ในการสร้างเว็บเพจ เพราะโปรแกรมจะทำการแปลงข้อมูลให้เป็นภาษา HTML ให้ โดยอัตโนมัติ

้ ดังนั้นผู้ที่ต้องการเริ่มสร้างเว็บเพจจึงเหมาะที่จะเลือกใช้โปรแกรม Netscape Composer

#### **ภาษาไทยกับ Netscape Composer**

ข้อจำกัดหนึ่งของการสร้างเว็บเพจด้วยโปรแกรม Netscape Composer ก็คือ เมื่อเรา ้ต้องการเรียกข้อมูลเพื่อแสดงผลเว็บเพจ (ภาษาไทย) ที่เราสร้างให้ปรากภูบนหน้าจอ เราจะต้องใช้ โปรแกรม Netscape Navigator เท่านั้น โดยไม่สามารถใช้โปรแกรม Internet Explorer ได้ เพราะ โปรแกรม Internet Explorer จะไม่สามารถแสดงผลที่เป็นภาษาไทยที่สร้างด้วยโปรแกรม Netscape Composer ได้ แม้ว่าจะมีการปรับรูปแบบตัวอักษร (Fonts) ให้แสดงผลเป็นตัวอักษร ภาษาไทยแลวก็ตาม

### **การเตรียมตัวกอนสรางเว็บเพจ**

ึก่อนลงมือสร้างเว็บเพจ เราควรเตรียมความพร้อมของข้อมูลที่จะนำมาสร้าง ดังนี้

1. การสร้างโฟลเดอร์ (folder) เพื่อเก็บไฟล์ (file) HTML (ข้อมูลที่เป็นตัวอักษร) , รูปภาพ และไฟล์อื่นๆที่นำมาสร้างเว็บเพจ และเพื่อไม่ให้ยากต่อการจดจำควรสร้างไว้ถัดจาก Root Directory ( C:) ตัวอย่างเช่น เราสร้างโฟลเดอร์ชื่อ myweb ก็จะมีที่อยู่คือ C:\myweb เป็นต้น

่ 2. เตรียมเนื้อหาและรูปภาพที่จะนำเสนอในเว็บเพจ โดยเฉพาะในส่วนของรูปภาพ เพื่อให้ ี สะดวกในการค้นหาควรสร้างโฟลเดอร์เพื่อเก็บรูปภาพไว้ เช่น สร้างโฟลเดอร์ชื่อ picture ถัดจาก Root Directory จะมีที่อยู่คือ C:\picture การสร้างโฟลเดอร์เพื่อเก็บไฟล์รูปภาพไว้นั้น นอกจากจะ ี ช่วยให้สะดวกในการค้นหาแล้ว ยังช่วยในกรณีที่เราต้องการเก็บภาพที่เราชอบจากเว็บเพจอื่นๆ (วิธีการสร้าง Folder ดูจากเอกสารประกอบที่ 1)

้ วิธีการเก็บภาพจากเว็บเพจอื่นๆ

1. เข้าสู่เว็บเพจที่มีรูปภาพที่เราต้องการเก็บ เช่น www.wiskid.com

2. เลื่อนเม้าส์ให้ชี้ไปยังรูปภาพที่ต้องการ แล้วคลิกเม้าส์ปุ่มขวา คลิกเลือกคำสั่ง save image as หลังจากนั้นจะปรากฏ box – save as

3. ในช่อง save in ให้เลือกโฟลเดอร์เพื่อเก็บรูปภาพในที่นี้คือ C:\picture ซึ่งเราสร้างไว้ ้ แล้ว หลังจากนั้นตั้งชื่อไฟล์รูปภาพและเลือกนามสกุลของไฟล์รูปภาพ ซึ่งแนะนำให้เลือกนามสกุล .GIF หรือ .JPEG จะมความเหมาะสม ี

4. คลิกเลือกปุม save

เมื่อเตรียมความพร้อมและข้อมูลต่างๆในการสร้างเว็บเพจแล้ว ขั้นต่อไปก็คือการลงมือ สร้างเว็บเพจดังต่อไปนี้

#### **เรมสร ิ่ างเว็บเพจ**

เมื่อเราเข้าสู่โปรแกรม Netscape Composer จะปรากฦหน้าจอว่างซึ่งพร้อมสำหรับสร้าง เว็บเพจ

โดยก่อนที่เราจะลงมือสร้างควรทำความรู้จักกับส่วนประกอบต่างๆบนหน้าจอของ Netscape Composer ที่สําคัญ ดังตอไปนี้ (รูปที่ 1)

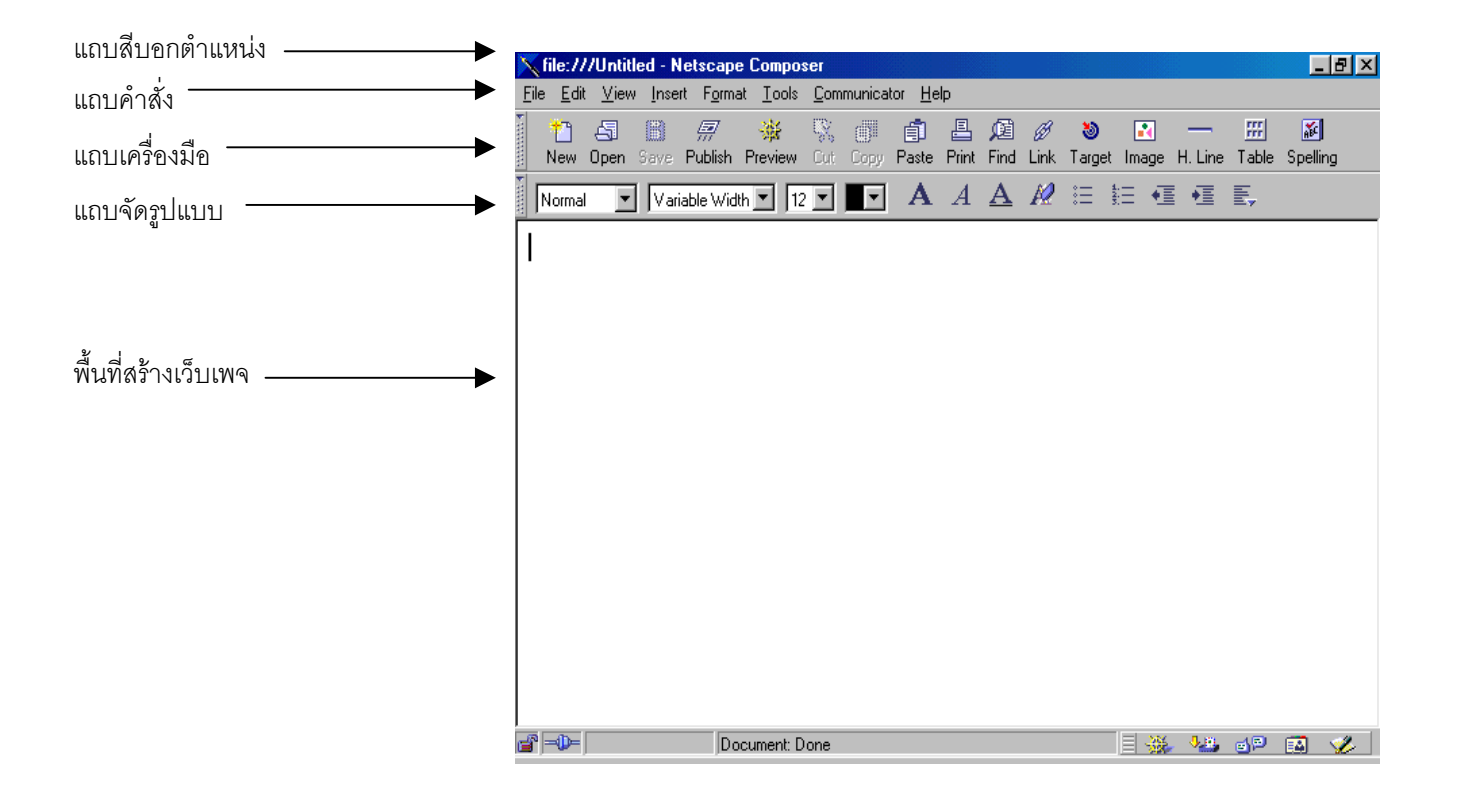

- แถบสืบอกตำแหน่ง เป็น แถบที่บอกตำแหน่งที่อยู่ของไฟล์ที่กำลังแสดงผลบนหน้าจอ
- แถบคำสั่ง เป็น แถบแสดงคำสั่งที่ใช้ในการสร้างเว็บเพจ
- แถบเครื่องมือ เป็น แถบลัดที่รวบรวมปุ่มเครื่องมือในการสร้างเว็บเพจที่สำคัญๆ เพื่อ ไมต องเสียเวลาในการเลือกในแถบคําสั่ง
- แถบจดรั ูปแบบ เนนที่การจัดลักษณะขอความและตัวอักษรในรูปแบบตางๆ
- พนทื้ ี่สรางเว็บเพจเปนพื้นสีขาวไวสรางเว็บเพจ

เมื่อเข้าสู่หน้าจอหลักในครั้งแรก โปรแกรมจะกำหนดชื่อของเว็บเพจไว้ว่า Untitle (ซึ่ง ้สังเกตได้จากแถบบอกตำแหน่ง)

## **การสรางเว็บเพจ**

ในการสร้างเว็บเพจโดยใช้โปรแกรม Netscape Composer มีปัจจัยที่จำเป็นที่ช่วยในการ สร้างและตกแต่งเว็บเพจของเราให้สวยงามอยู่ 5 ประการ คือ

- 1. การใช้รูปแบบและสีตัวอักษร
- 2. การจัดรูปแบบของข้อความ
- 3. การสรางพื้นหลัง
- 4. การใช้รูปภาพประกอบ

### $5.$ การสร้าง LINK

โดยองคประกอบแตละอยาง มีรายละเอียดดังตอไปนี้

# **การใชรูปแบบและสีตัวอักษร**

เราสามารถใช้ปุ่มต่างๆบนแถบจัดรูปแบบ ในการปรับเปลี่ยนรูปแบบและสีของตัวอักษรได้ โดยปุ่มต่างๆมีคุณสมบัติดังนี้ (ก่อนคลิกปุ่มต่างๆเพื่อเลือกรูปแบบและสีตัวอักษร เราต้องลากเม้าส์ เพื่อให้เกิดแถบดำทับข้อความที่ต้องการเปลี่ยนเสียก่อน)

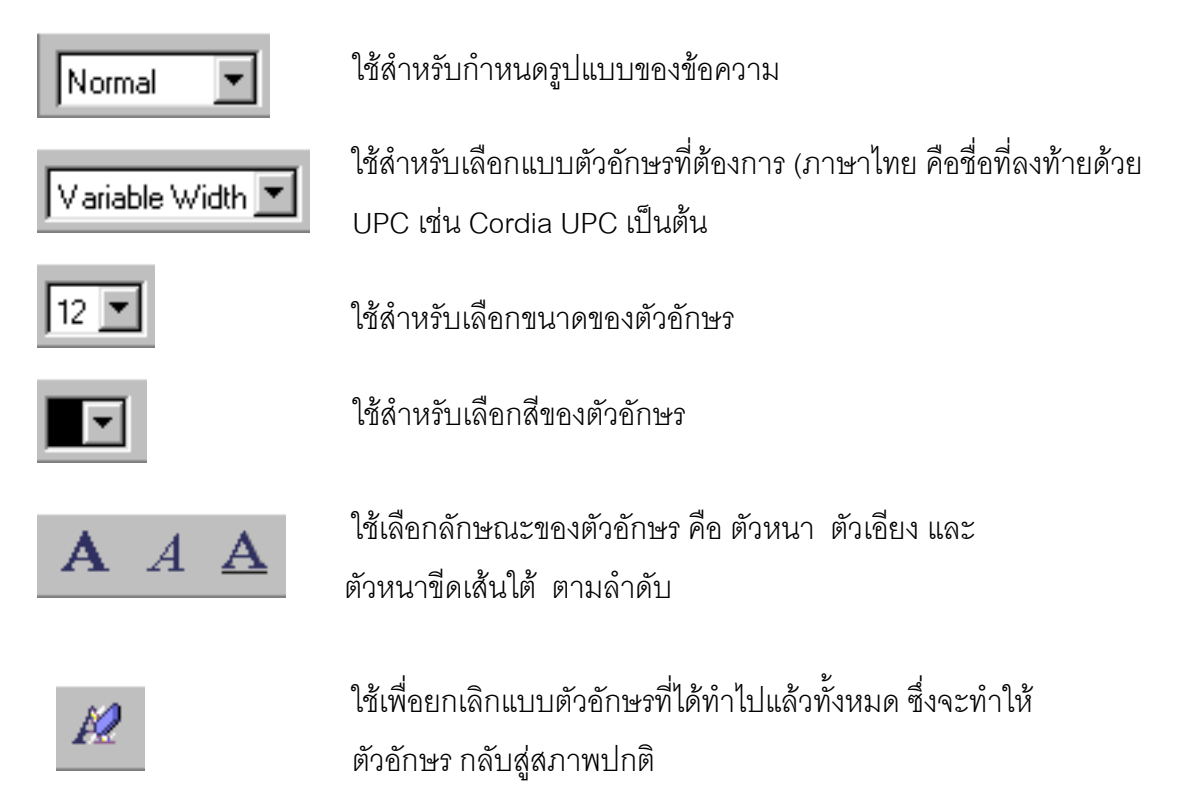

## **การจัดรูปแบบของขอความ**

เราสามารถจัดข้อความทั้งหมดหรือบางส่วนให้เลื่อนไปชิดขอบหน้า อยู่ตรงกลาง หรือชิด ขอบหลังของหน้าได้ โดยใช้ปุ่มในแถบจัดรูปแบบ ดังนี้

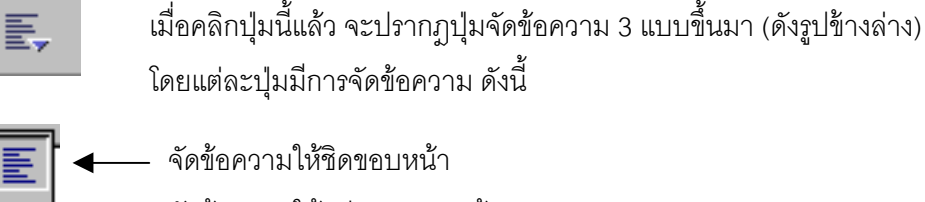

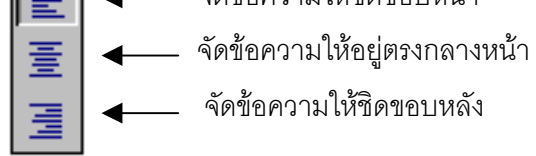

### **การสรางพื้นหลัง (Background)**

ี่ เราสามารถเปลี่ยนพื้นหลังของเว็บเพจให้มีสีสันหรือมีลวดลายตามที่ต้องการได้ ดังนี้ 1. เปลี่ยนพื้นหลังให้มีสี สามารถทำได้ดังนี้

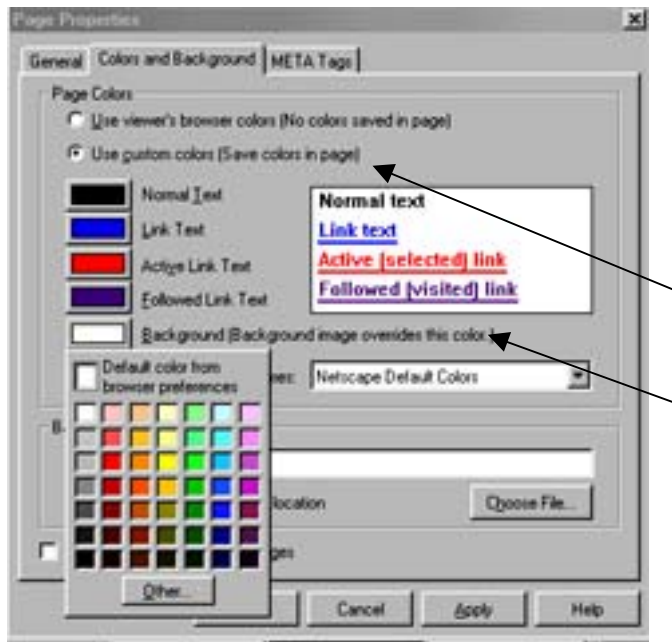

่ 2. เปลี่ยนพื้นหลังให้มีลวดลายอื่นๆ

ิบางครั้งเราต้องการนำภาพต่างๆเช่น ภาพการ์ตูน , ทิวทัศน์ต่างๆ มาทำเป็นพื้นหลังก็ ี<br>สามารถทำได้ ดังต่อไปนี้

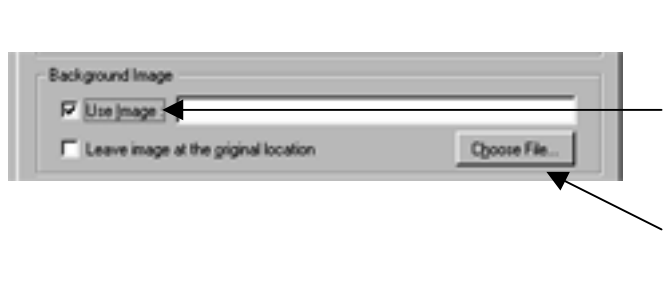

1) ทําตามขั้นที่ 1 และ 2 ของการเปลี่ยนสี พื้นหลังที่กล่าวมาข้างต้น

1) เลือกคำสั่ง format บนแถบคำสั่งแล้ว

เลือก page colors and properties

2) จะปรากฏ box – page properties

ดังรูปด้านข้าง ให้เลือกหัวข้อ Color and

ิ์<br>3) คลิกเลือก Use custom colors

4) คลิกที่ชอง Background จะปรากฏ

พื้นหลังของเว็บเพจก็จะเปลี่ยนสีไปตามที่

เราเลือกไว ถาตองการแกไขก็ทําตามขั้น

ตอนที่กลาวมาแลว เพียงแตเปลี่ยนสีที่

( Save colors in page)

กลองที่มีสีตางๆมาใหเลือก 5) เมื่อเลือกสีแล้วกด enter

ต้องการเลือกใหม่เท่าบั้น

Background

2) คลิกให้เกิดเครื่องหมาย  $\checkmark$  ที่ช่อง Use Image

3) คลิกปุม Choose File เพื่อเลือกไฟลรูปภาพ ที่ตองการ

4) กด enter ก็จะได้พื้นหลังเป็นรูปที่ต้องการ

เพียงเท่านี้เราก็จะได้เว็บเพจที่มีพื้นหลังสวยงาม และสะดุดตาแก่ผู้เข้าชมได้แล้ว

## **การใชรูปภาพประกอบในเว็บเพจ**

ึ การนำเสนอเฉพาะข้อมูลที่เป็นตัวอักษร อาจไม่น่าสนใจ ดังนั้นเราสามารถหารูปภาพเพื่อ ิตกแต่งหรือประกอบเนื้อหาที่นำเสนอให้น่าสนใจมากยิ่งขึ้น ซึ่งสามารถทำได้ตามขั้นตอน ดังนี้

1) คลิกเม้าส์บริเวณพื้นที่ว่างที่ต้องการวางรูปภาพ

2) คลิกเลือกปุม image บนแถบเครื่องมือจะปรากฏ box – Image Properties ดังรูป

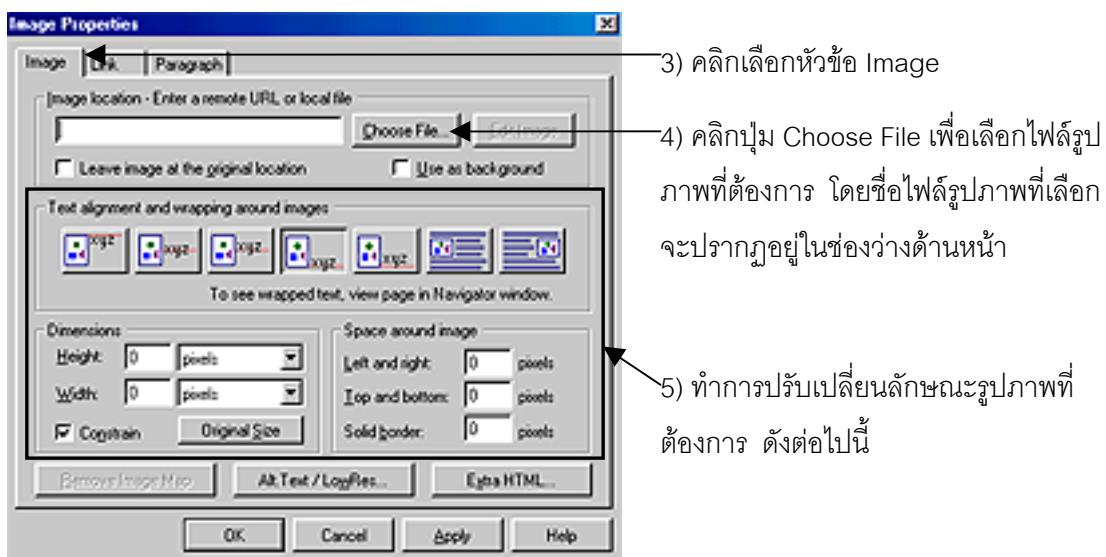

คณสมบ ุ ัติของปุมตางๆในการปรับเปลี่ยนลักษณะรูปภาพ มีดังตอไปนี้

1) ในกรอบ Text alignment and wrapping around images มีปุ่มต่างๆ ดังนี้

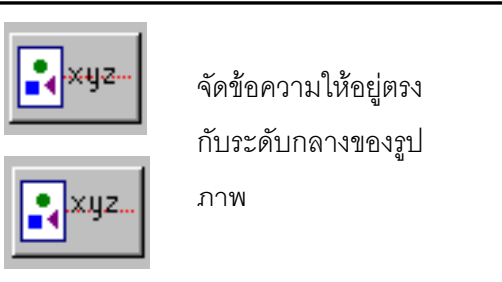

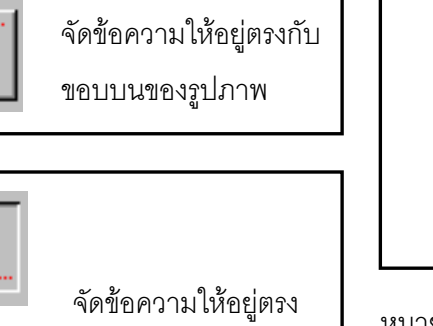

กับขอบล่างของรูปภาพ

หมายเหตุ : การจัดขอความใหอยูในระดับตางๆ ของรูปภาพทั้งสามแบบจะสามารถมีข้อความที่ อยูดานขางนั้นไดเพียงขอความเดียว

จัดให้ข้อความล้อมรอบรูปภาพ โดยให้รูปภาพอยู่ชิดด้านขวาและซ้าย ของหน้าจอตามลำดับ ซึ่งเมื่อเราเลือกการจัดในรูปแบบนี้เราจะ ้มองไม่เห็นว่ามีข้อความล้อมรอบรูปภาพ จนกว่าเราจะใช้คำสั่ง Preview เพื่อดูใน Netscape Navigator เสียกอนจึงจะเห็นขอความที่ ้ อยู่บรรทัดล่างของรูปดันขึ้นมาล้อมกรอบรูปเอาไว้

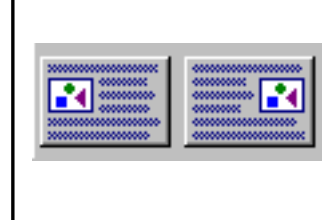

rrum

# 2) กรอบ Dimensions ใช้เพื่อกำหนดขนาดของรูปภาพที่เลือกไว้ คือ

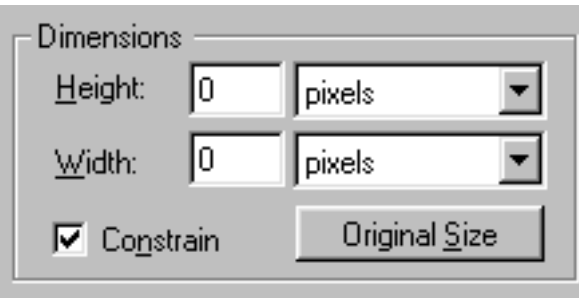

• ชอง Height กําหนดสวนสูงของรูป

 $\bullet$  ช่อง width กำหนดความกว้างของรูป หน่วย pixels คือ หนึ่งจุดบนรูปภาพที่ปรากฏ บนจอคอมพิวเตอร

Original Size คือการเปลี่ยนขนาดรูปใหกลับ มาเทากับขนาดปกติของรูปนั้นๆ

### 3) กรอบ Space around Image ไว้กำหนด ระยะห่างระหว่างรูปภาพกับข้อความ ดังนี้

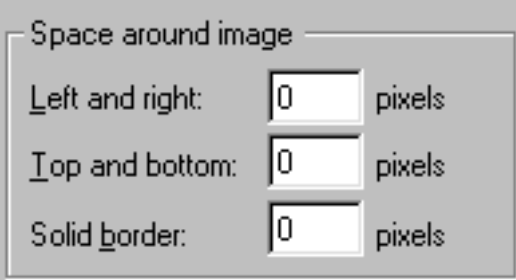

- ช่อง Left and right กำหนดระยะห่างด้านซ้าย และขวาระหว่างรูปภาพกับข้อความ
- $\bullet$  ช่อง Top and bottom กำหนดระยะห่างด้านบน และดานลางระหวางรูปภาพกับขอความ
- ชอง Solid border กาหนดความหนาของกรอบ ํ ู รูปภาพ (กรณีที่ต้องการให้รูปภาพมีกรอบ)

#### **การสราง LINK**

การ Link ก็คือการเชื่อมโยงข้อมูลจากแหล่งหนึ่งไปสู่แหล่งอื่นๆ โดยเรามักจะพบว่าเมื่อเรา ่ เข้าไปดูในเว็บเพจใด แล้วเลื่อนเม้าส์ไปที่ข้อความหนึ่งๆ ปรากฏว่าเม้าส์จะเปลี่ยนรูปจากเดิม (อาทิ ี จากรูปลูกศร เป็นรูปมือชี้) หรือข้อความนั้นเปลี่ยนสี และเมื่อเราทำการคลิกก็จะมีการดึงข้อมูลที่ เกี่ยวข้องกับข้อความนั้นมาแสดงบนหน้าจอคอมพิวเตอร์ เราเรียกวิธีนี้ว่า การ Link

กอนท ี่เราจะสราง Link เราควรทราบกอนวาการสราง Link สามารถทําไดใน 3 แบบคือ 1) การ Link ภายในเว็บเพจเดียวกัน คือ การเชื่อมโยงข้อมูลที่อยู่ในหน้าเว็บเพจเพียงหน้า เดียว

2) การ Link ระหว่างเว็บเพจแต่อยู่ในเว็บไซต์เดียวกัน คือ การเชื่อมโยงข้อมูลระหว่าง ่ เว็บเพจหลายๆหน้า แต่เว็บเพจทั้งหมดอยู่ภายใต้เว็บไซต์เดียวกัน

3) การ Link ระหว่างเว็บไซต์ คือ การเชื่อมโยงข้อมูลไปยังข้อมูลของเว็บไซต์อื่นๆ ซึ่งอาจ เปนเว็บไซตที่มีผูสรางไวแลวก็ได

ิ เราสามารถสร้าง Link ทั้ง 3 แบบให้กับเว็บเพจของเราได้ ดังต่อไปนี้

• การสราง Link ภายในเว็บเพจเดียวกัน

#### ตักคะไางเช่าเ

้ต้องการ link จากหัวข้อ "รายชื่อกีฬายอดนิยมของคนไทย" ไปยังเนื้อหาที่แสดงรายละเอียดของหัวข้อนี้

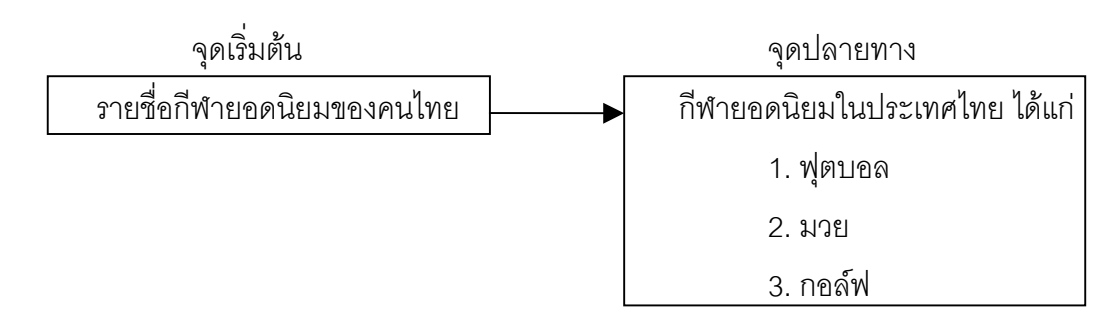

### ผลที่ไดรับคือ

เมื่อเลื่อนเม้าส์ไปชี้ที่ข้อความ "รายชื่อกีฬายอดนิยมของคนไทย" เม้าส์จะเปลี่ยนเป็น รูปมือชี้ และเมื่อคลิกที่ข้อความนี้ หน้าจอจะเลื่อนไปแสดงให้เห็นรายละเอียดของหัวข้อนี้ทันที

# หมายเหตุ

"จุดเริ่มต้น" คือ ข้อมูลที่เป็นข้อความหรือภาพที่เราต้องการให้ผู้อื่นคลิกเพื่อนำไปสู่ ้ข้อมูลอื่นๆที่เกี่ยวข้องกับข้อมูลที่เป็น"จุดเริ่มต้น"นั้น ให้มาแสดงบนหน้าจอ

"จุดปลายทาง" คือ ข้อมูลที่เป็นข้อความหรือรูปภาพที่จะปรากฏขึ้นหลังจากคลิก ข้อมูลที่เป็น "จุดเริ่มต้น" แล้ว

้วิธีการสร้าง link ภายในเว็บเพจเดียวกัน มีดังนี้

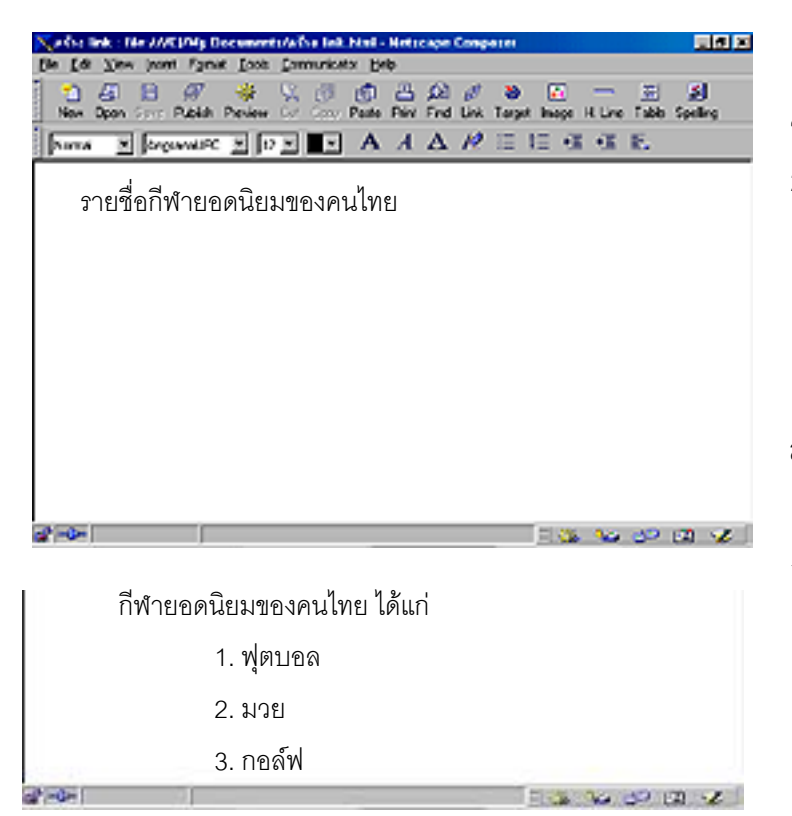

1) พิมพ์ข้อความ "จุดเริ่มต้น" ในที่นี้คือคำ วา "รายชื่อกีฬายอดนิยมของคนไทย" 2) พิมพ์ข้อความ "จดปลายทาง" ในที่นี้คือ "กีฬายอดนิยมในประเทศไทย ได้แก่ 1. ฟุตบอล 2. มวย 3. กอลฟ"

ซึ่งพิมพ์อยู่ด้านล่างของหน้าจอของเว็บเพจ เดียวกัน (ในที่นี้ลองให้ข้อความทั้งสองห่าง กันประมาณ 15 บรรทัด)

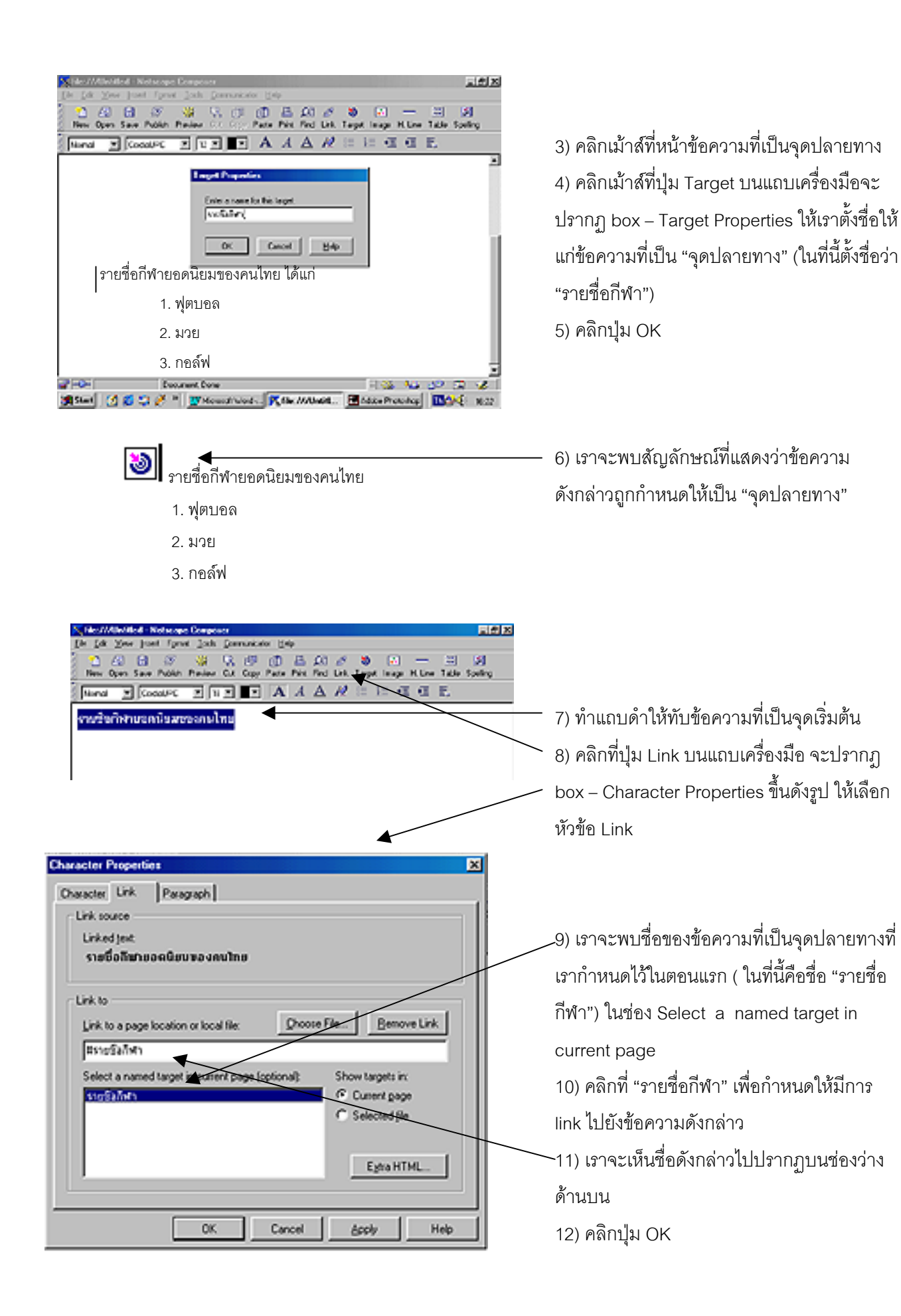

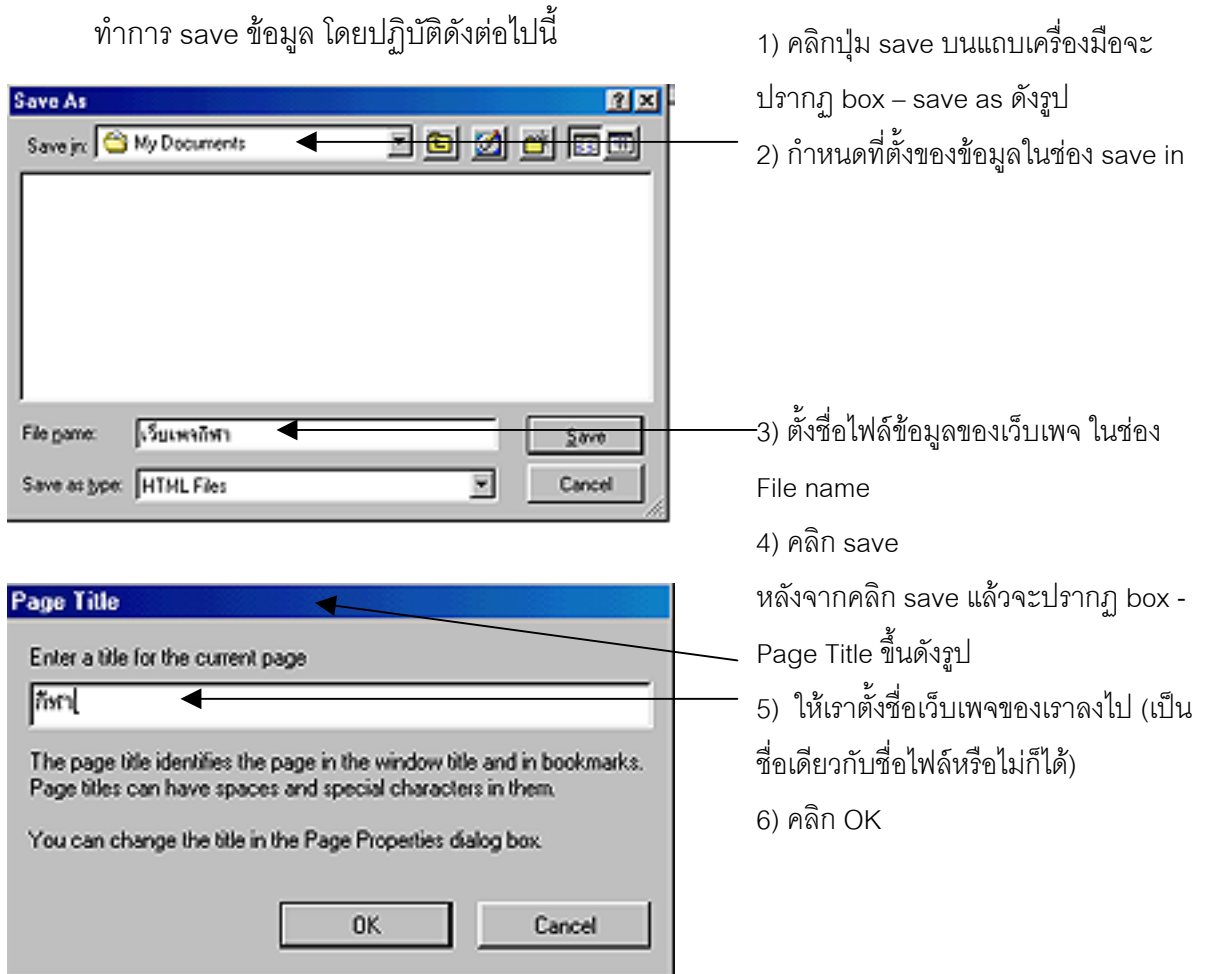

หลังจากทำการ save แล้วให้คลิกปุ่ม Preview เพื่อดูการแสดงผลเว็บเพจเมื่อใช้โปรแกรม Netscape Navigator ซึ่งจะได้ผลดังต่อไปนี้

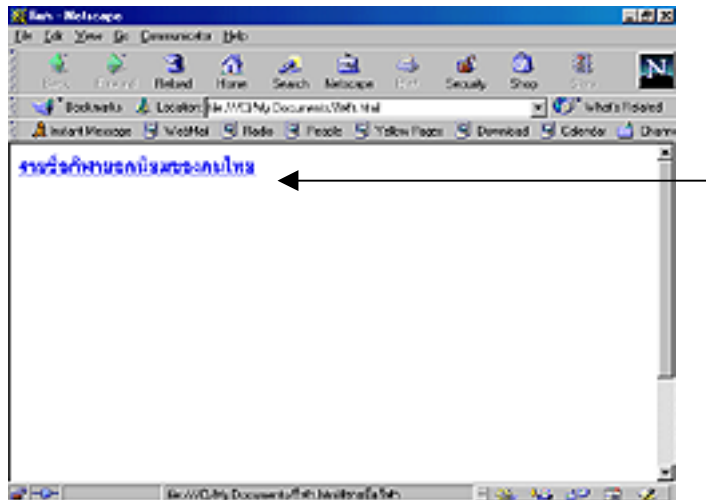

1) เลื่อนเมาสใหชี้ที่ขอความที่เปน "จุดเริ่มตน" จะพบวาเมาสจะเปลี่ยนจากรูปลูกศรเปนรูป มือชี้ แล้วทำการคลิกที่ข้อความ

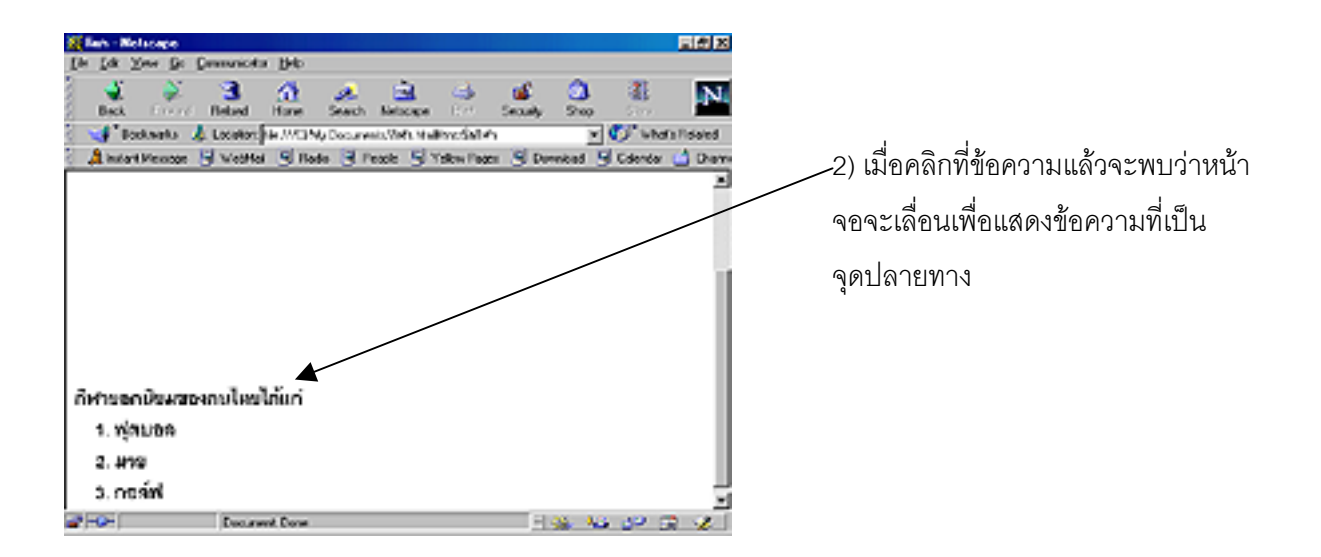

• การสราง link ระหวางเว็บเพจแตอยูในเว็บไซตเดียวกัน

้มีลักษณะเหมือนกับการสร้าง link ในแบบแรก จะต่างกันที่ว่า ข้อมูลที่เป็น "จุดปลายทาง" จะอยู่คนละเว็บเพจกับข้อความที่เป็น "จุดเริ่มต้น" ดังนั้นการสร้าง link แบบนี้จึงต้องมีเว็บเพจ อย่างน้อย 2 หน้าขึ้นไป ดังรูป

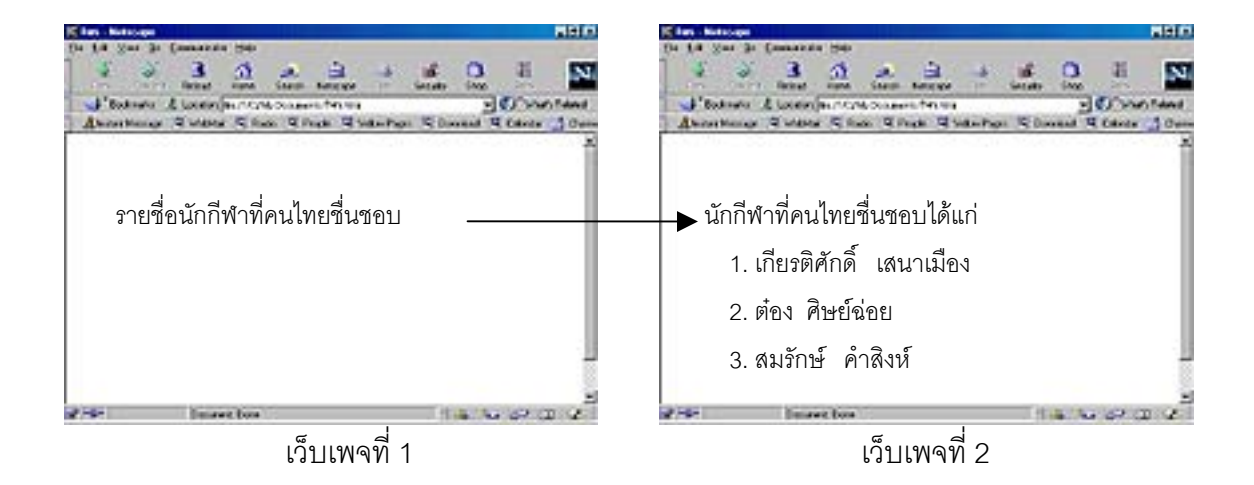

## ผลที่ได้รับ คือ

เมื่อเลื่อนเม้าส์ชี้ที่ข้อความที่เป็น "จุดเริ่มต้น" (ในที่นี้คือ "รายชื่อนักกีฬาที่คนไทยชื่นชอบ) แล้วเม้าส์จะเปลี่ยนเป็นรูปมือชี้ เมื่อคลิกแล้วหน้าจอของเว็บเพจที่ 2 ซึ่งมีข้อความที่เป็น "จุดปลาย ทาง" จะปรากฏขึ้น

้วิธีการสร้าง link ระหว่างเว็บเพจแต่อยู่ในเว็บไซต์เดียวกัน มีดังต่อไปนี้

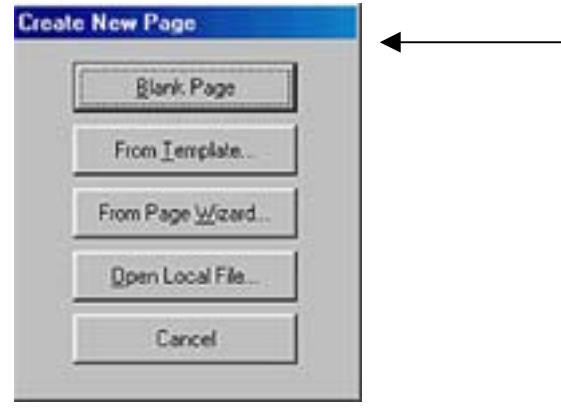

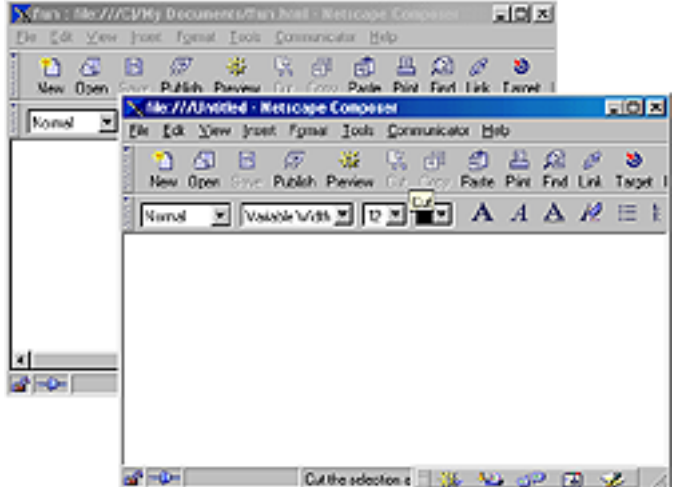

1) สร้างเว็บเพจขึ้นมา 2 หน้า โดยการสร้าง เว็บเพจหนาใหมทําไดโดยคลิกปุม New ที่ แถบเครื่องมือจะปรากฏ box – Create New Page ใหเลือก Blank Page จะ ปรากฏหนาจอของเว็บเพจใหมขึ้นมา 2) เว็บเพจที่หนึ่ง พิมพ์ข้อความที่เป็น "จุดเริ่มต้น" ในที่นี้คือ "รายชื่อนักกีฬาที่คน ไทยชื่นชอบ" หลังจากนั้นทําการ save โดย ตั้งชื่อไฟล์ว่า "เว็บเพจ1" 3) เว็บเพจที่สอง พิมพ์ข้อความที่เป็น "จุดปลายทาง" ในที่นี้คือ "นักกีฬาที่คนไทยชื่นชอบได้แก่ 1. เกียรติศักดิ์ เสนาเมือง 2. ต่ำง ศิษย์อ่อย 3. สมรักษ์ คำสิงห์" ทําการ save และตั้งชื่อไฟลวา "เว็บเพจ2"

ดังรูปข้างต้น

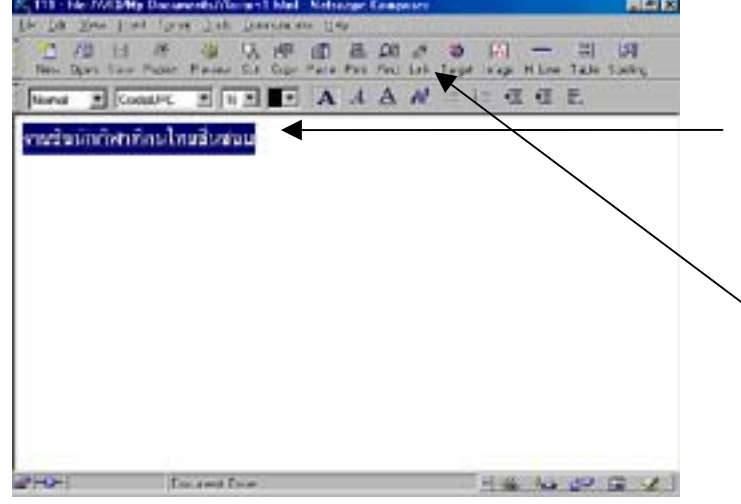

4) กำหนดข้อความที่เป็น "จุดเริ่มต้น" โดย ทำแถบดำทับข้อความที่เป็น "จุดเริ่มต้น" (ในที่นี้คือ "รายชื่อนักกีฬาที่คนไทยชื่นชอบ) 5) คลิกปุม Link บนแถบเครื่องมือจะ ปรากฏbox – Character Properties ดังรูป ขางลาง

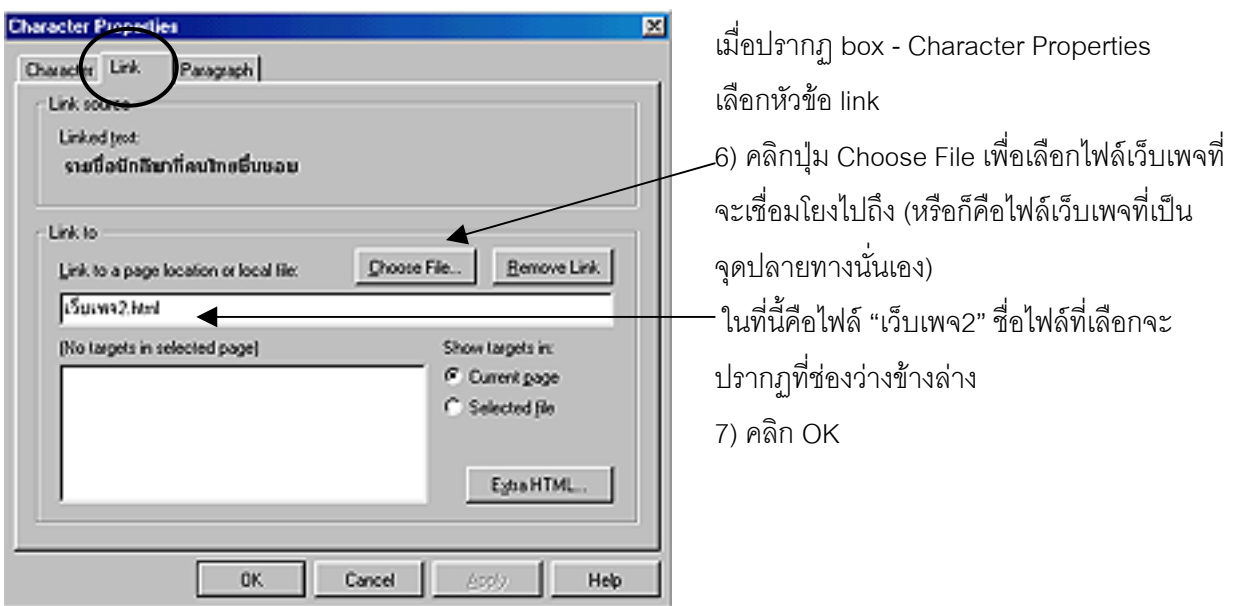

์ ทำการ save และลอง Preview ดูจากเว็บเพจ1 ผลที่ได้รับคือ เมื่อเราเลื่อนเม้าส์ไปชี้ที่ข้อความ "รายชื่อนักกีฬายอดนิยมของคนไทย" เม้าส์จะเปลี่ยนเป็นรูปมือชี้และเมื่อทำการคลิก หน้าจอ ี ของเว็บเพจ2 ที่มีรายละเอียดของรายชื่อนักกีฬาจะปรากฏขึ้นมา

• การสราง Link ระหวางเว็บไซต

ตัวอย่างเช่น เราต้องการ link ข้อมูลไปสู่เว็บไซต์อื่นๆ อาทิ เราพิมพ์ชื่อเว็บไซต์ <u>www.disney.com</u> ไว้ที่เว็บเพจของเรา และเราต้องการว่าเมื่อมีคนมาคลิกที่ชื่อเว็บไซต์นี้แล้วก็จะมี การเชื่อมโยงไปสูเว็บไซตของดิสนียทันที ดังรูป เราสามารถทำได้ ดังต่อไปนี้

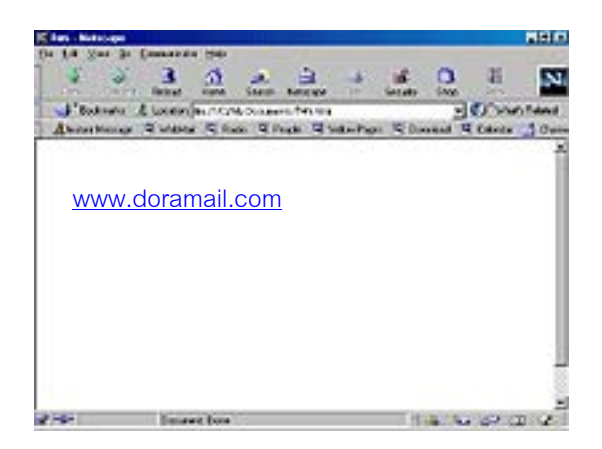

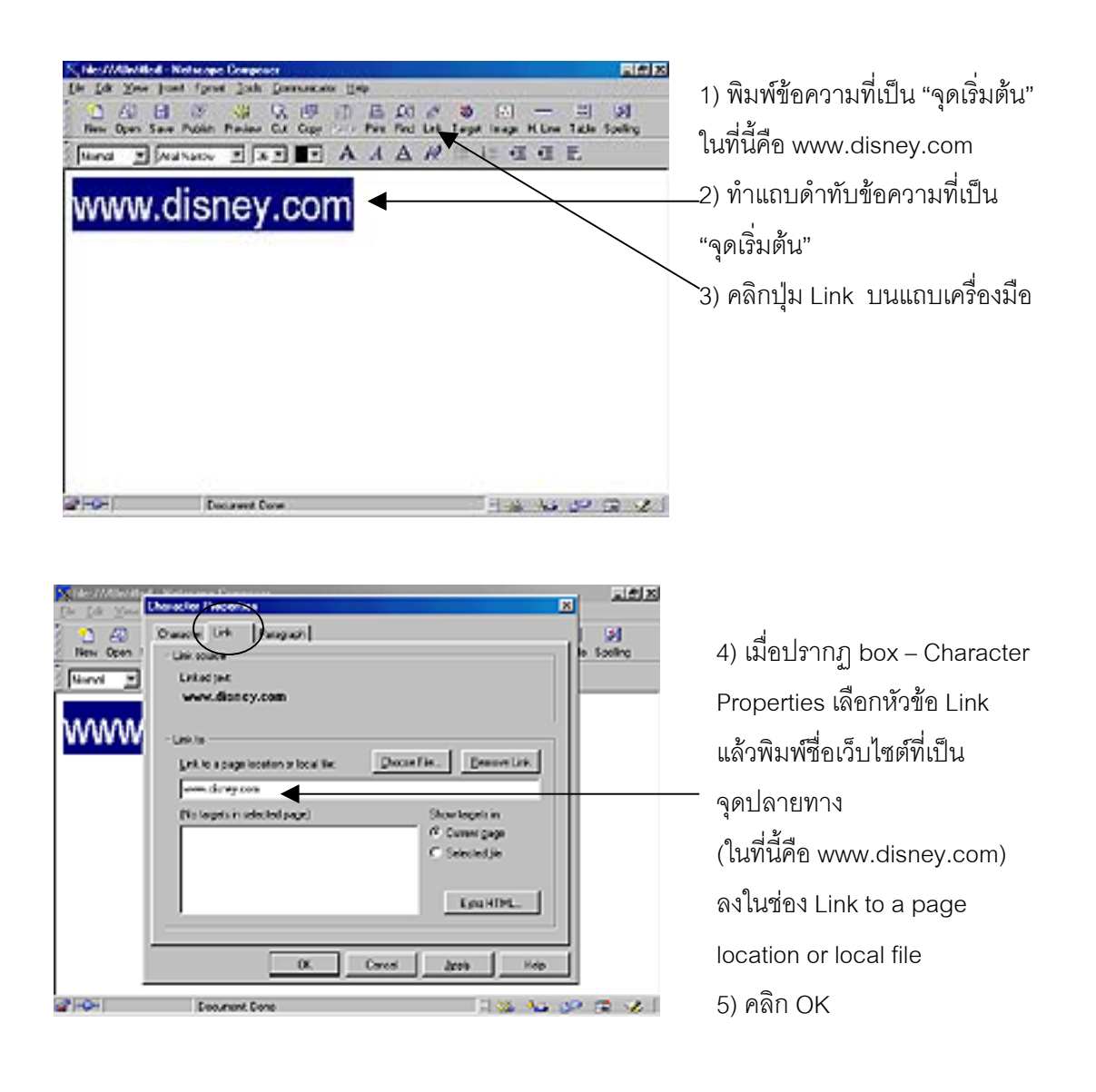

แต่การ Link ระหว่างเว็บไซต์จะไม่สามารถเรียกดูโดยการใช้ปุ่ม Preview ได้ ถ้าไม่มีการเชื่อมต่อ คอมพิวเตอร์เข้ากับเครือข่ายอินเทอร์เน็ตเสียก่อน

## **ขอเสนอแนะในการสร างเว็บเพจ**

ในการสร้างเว็บเพจนคกจากการเตรียมความพร้อมสำหรับการสร้างซึ่งกล่าวมาในตอน แรกแล้ว สิ่งสำคัญอีกอย่างหนึ่งที่ควรมีการเตรียมก่อนลงมือสร้างจริงก็คือ การออกแบบเว็บเพจ

การออกแบบเว็บเพจคือ การร่างแบบเว็บเพจที่เราจะสร้างลงในกระดาษเปล่าเสียก่อน โดยก่คนลงมีคร่างแบบ มีสิ่งที่ควรคำนึงถึงมีดังนี้

1) ข้อมูลที่ต้องการนำเสนอ (ทั้งรูปภาพและข้อความ) มีอะไรบ้าง

2) ต้องการสร้างเว็บเพจกี่หน้า และแต่ละหน้าจะนำเสนอข้อมูลอะไรบ้าง

3) เว็บเพจแต่ละหน้าจะจัดวางข้อมูลตรงไหนบ้าง

4) จะมีการ link ระหว่างหน้าหรือจากข้อมูลส่วนใดไปยังส่วนใดบ้าง

เมื่อกำหนดแล้วจึงทำการเขียนร่างแบบลงในกระดาษเปล่าเพื่อนำมาสร้างจริงต่อไป